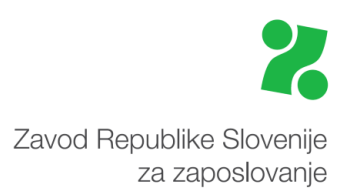

# **Priročnik za vnos e-PONUDBE na Portalu za delodajalce**

**Ta priročnik vam bo v pomoč pri:**

- **vnosu e-ponudbe ali**
- **vnosu dopolnitve e-ponudbe**
- **posredovanju dokumentacije/dokazil ali**
- **odstopu od ponudbe**

## **pri kandidiranju na aktualna javna povabila za programe usposabljanja, učnih delavnic ali delovnega preizkusa.**

Vnos e-ponudbe na naš Portal za delodajalce vam omogoča hitrejšo pripravo ponudbe, avtomatične povezave z uradnimi evidencami in ponudi zbir podatkov. Z oddajo e-ponudbe omogočate hitrejšo odločitev o ponudbi.

**Opozorilo**: Kadar vnos podatkov prekinete za **20 minut** ali več, ali se na enem od vnosnih korakov zadržite več kot 20 minut, bo seja potekla, podatki pa se ne bodo shranili. Zato priporočamo, da opis programa usposabljanja pripravite v naprej in ga/jih na portal skopirate iz drugega dokumenta (npr. iz MS Worda).

**Za uporabo Portala za delodajalce** se morate **predhodno registrirati** na spletni strani [https://www.zadelodajalce.si/.](https://www.zadelodajalce.si/) Za pomoč se lahko obrnete na:

**Kontaktni center** na brezplačno telefonsko št: **080 20 55** ali e-naslov: [kontaktni.center@ess.gov.si.](mailto:kontaktni.center@ess.gov.si)

**Registracija** na [Portalu za delodajalce:](https://www.zadelodajalce.si/)

- 1. Registracija **z digitalnim potrdilom**:
	- a) na Portalu izberite Registracija novega delodajalca,
	- b) v drugem koraku izberite možnost prijave z digitalnim potrdilom,
	- c) nadaljujte registracijo po navodilih na Portalu;

Pri tem načinu prijave boste lahko v portal **vstopili takoj po zaključku registracije**.

- 2. Registracija **z uporabniškim imenom in geslom**:
	- a) na Portalu izberite: Registracija novega delodajalca,
	- b) v drugem koraku izberite možnost prijave z uporabniškim imenom in geslom,
	- c) nadaljujte registracijo po navodilih na Portalu,
	- d) na vpisani elektronski naslov boste prejeli elektronsko sporočilo za aktivacijo registracije,
	- e) aktivirajte registracijo in **v roku enega delovnega dne** na elektronski naslov od Zavoda prejmete še geslo za dostop do Portala.

## V [Portalu za delodajalce](http://www.zadelodajalce.si/) izberite zavihek **STORITVE**:

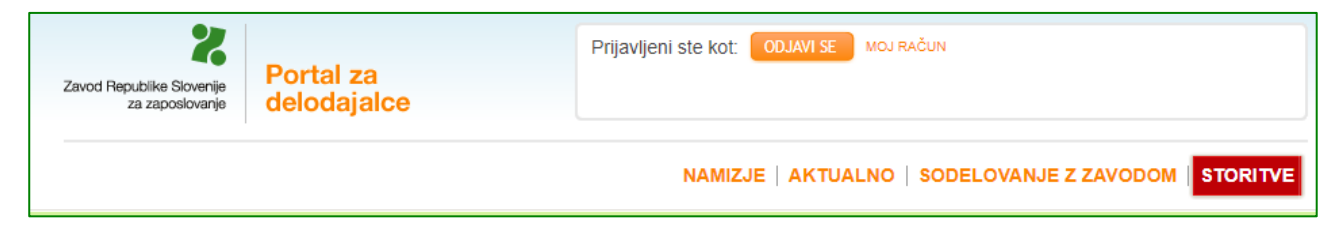

Odpre se vam stran z e-storitvami Zavoda RS za zaposlovanje.

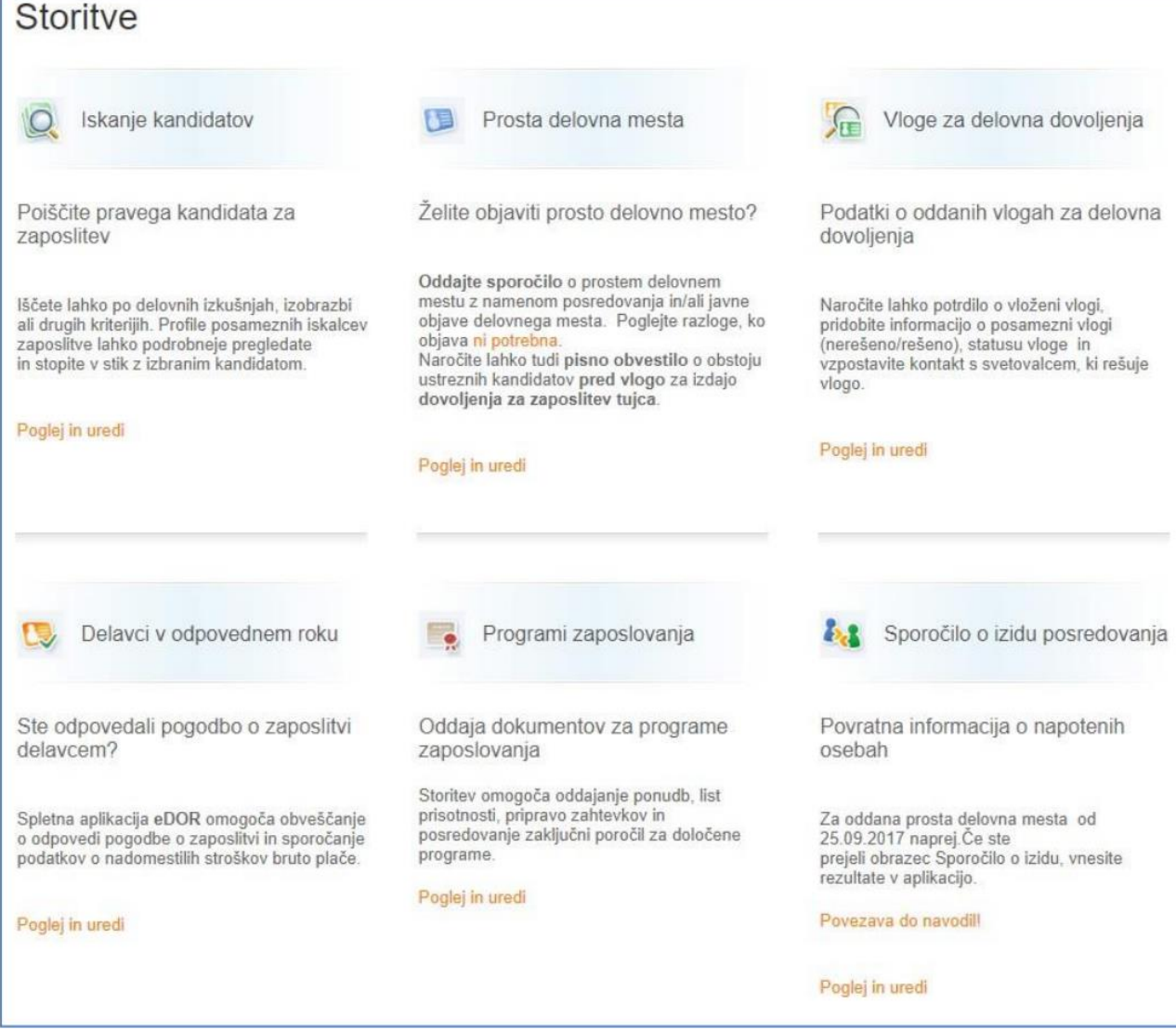

# Kliknite na gumb **Programi zaposlovanja** in nato na gumb **Ponudba**.

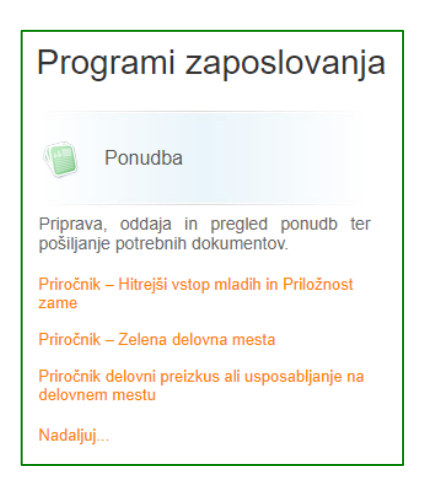

Brskalniki, ki jih podpira storitev Programi zaposlovanja so:

- Microsoft Internet Explorer 11,
- Microsoft Edge (najnovejša verzija oz. najnovejša verzija -1),
- Firefox (najnovejša verzija oz. najnovejša verzija -1) ter
- Google Chrome (najnovejša verzija oz. najnovejša verzija -1).

Najprej se vam odpre ekranska slika s pregledom vseh ponudb, ki ste jih predhodno že oddali na Portalu za delodajalce za katero koli javno povabilo (npr. Programi usposabljanja na delovnem mestu, Učne delavnice, Delovni preizkus) oz., tako kot prikazano spodaj, nima na voljo podatkov, če na javna povabila niste oddali še nobene e-ponudbe.

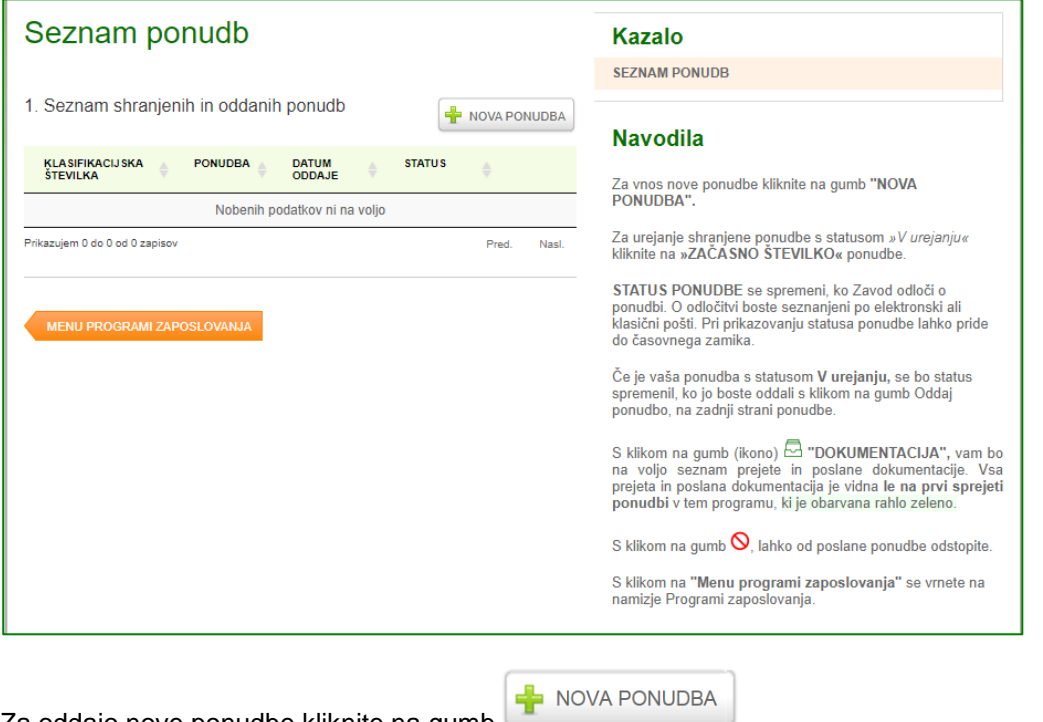

Za oddajo nove ponudbe kliknite na gumb

Aplikacija na podlagi sedeža vašega podjetja določi, na katero Območno službo Zavoda bo ponudba oddana.

Nato na seznamu aktualnih/odprtih javnih povabil kliknite na gumb tistega javnega povabila, na katerega želite kandidirati:

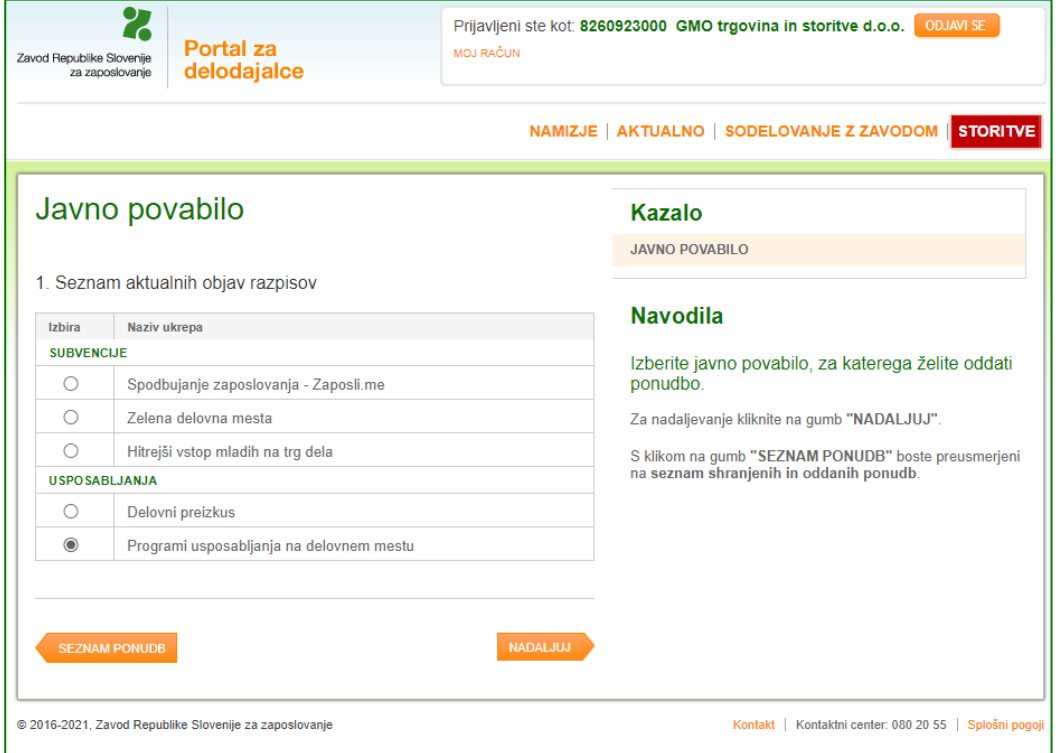

Na desni strani je Kazalo vnosa e-ponudbe s koraki, potrebnimi za dokončanje in oddajo e-ponudbe.

#### **SPLOŠNI PODATKI O PONUDNIKU**

Na ekranu se vam prikažejo **podatki** vašega podjetja, **pred-izpolnjeni** s podatki iz uradne evidence AJPES. Na levi strani izpolnite le še podatke o kontaktni osebi ter (opcijsko, glede na program) s klikom na da ali ne potrdite še Izjavo o trajnostnem razvoju.

#### **Pomembno**:

- ime in priimek zakonitega zastopnika je prenesen iz uradne evidence AJPES, a vam je omogočeno, da podatek popravite oziroma ga vpišete, če ni pred izpolnjen;
- če imate več aktivnih TRR računov, izberite tistega, na katerega želite prejemati povračilo upravičenih stroškov;
- EMŠO vpišejo le samozaposleni, ki nimajo drugih zaposlenih in niso zavezani k oddaji REK obrazcev
- Pri točki 4. Izjava o trajnostnem razvoju, **v kolikor označite DA** prispevate k trajnostnemu razvoju, **obvezno navedite,** katere **ukrepe** ste pri svojem delovnem procesu uvedli oz. jih uporabljate.

Vsi podatki za vnos/klik na gumb so obvezni podatki. V vnosnih poljih so kontrole, ki polje obarvajo rdeče, če podatke ne izpolnite oz. jih izpolnite pomanjkljivo ali neustrezno.

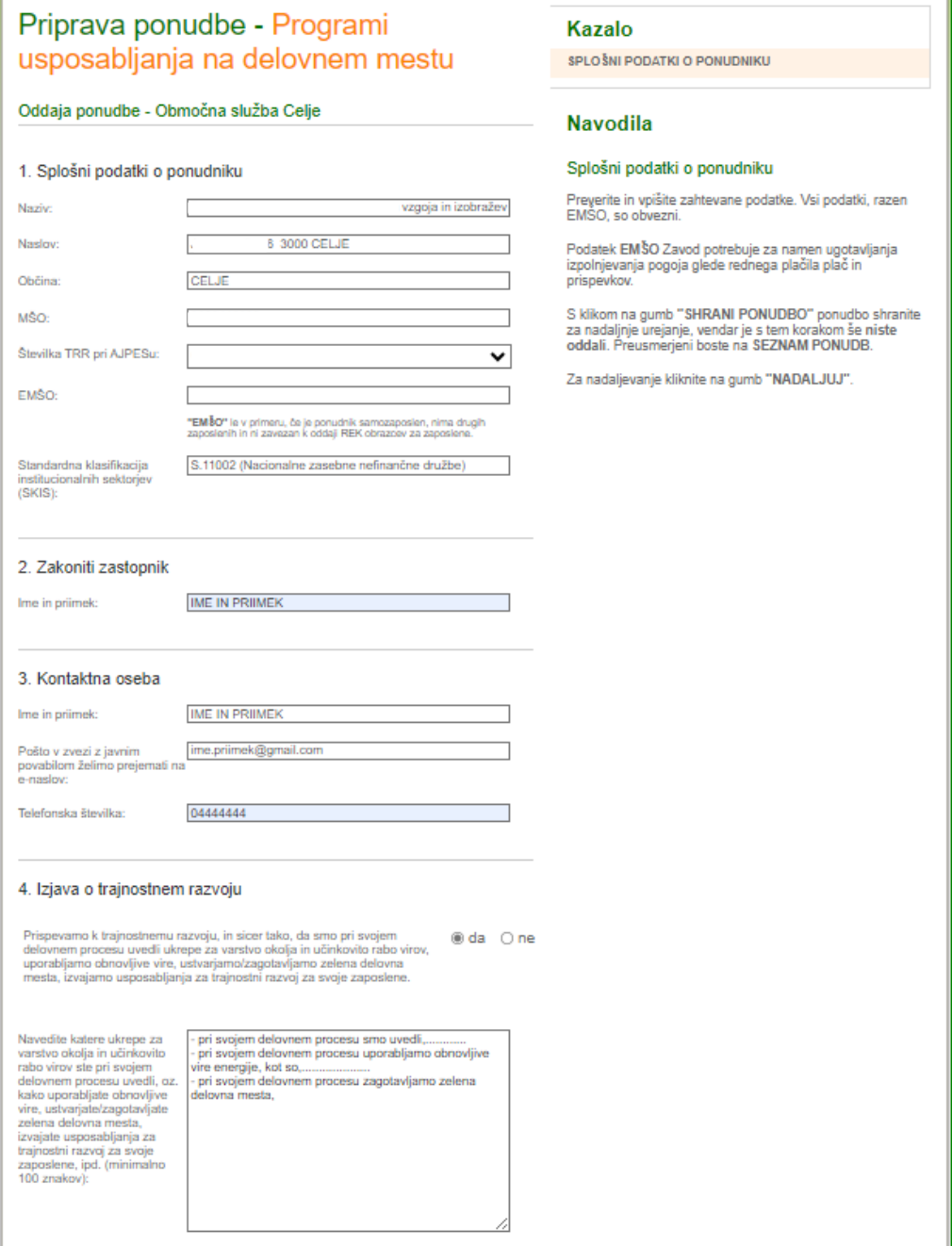

## **NAČRTOVANI PROGRAMI ZA DELOVNI PREIZKUS, USPOSABLJANJA ALI UČNE DELAVNICE**

S klikom na oranžni gumb **Nadaljuj** odprete vnosno masko za načrtovane programe delovnega preizkusa, usposabljanja na delovnem mestu ali učnih delavnic. Hkrati se vam na desni strani pokažejo navodila. Če želite nadaljevati, to naredite s klikom na gumb **Dodaj program**.

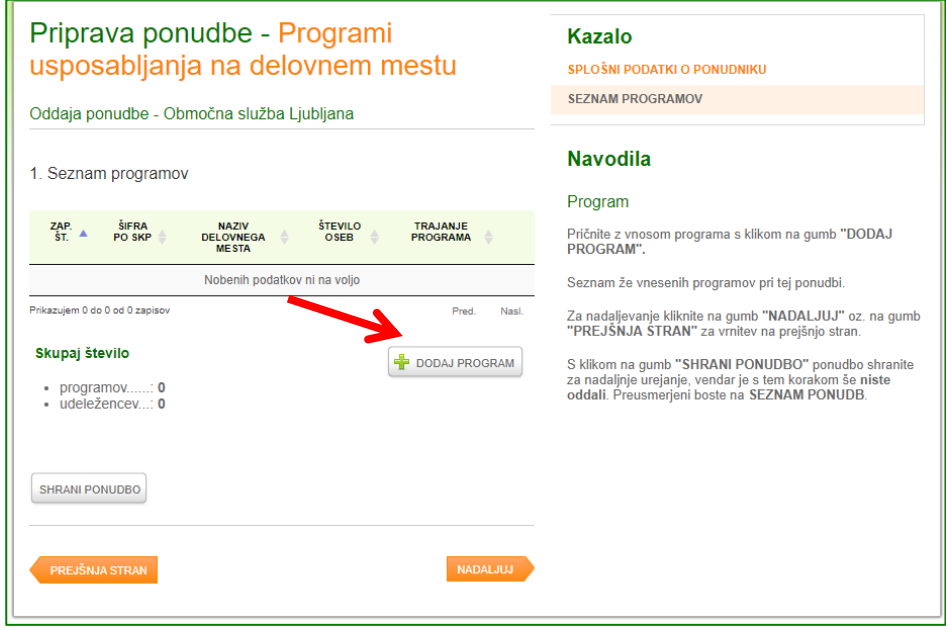

V prazna polja, ki se v nadaljevanju odprejo, **vnesite**:

- naziv delovnega mesta (lahko si pomagate s šifrantom SKP več o tem v nadaljevanju), na katerem želite izvesti delovni preizkus, usposabljanje ali učno delavnico,
- število udeležencev (oseb);
- označite obdobje trajanja usposabljanja (v mesecih),
- navedite konkretne delovne zadolžitve udeleženca (vnos min. 500 znakov),
- nato navedite še veščine, znanja, kompetence oziroma delovne izkušnje, ki jih bo udeleženec pridobil z vključitvijo v program (na voljo je do 1.000 znakov).

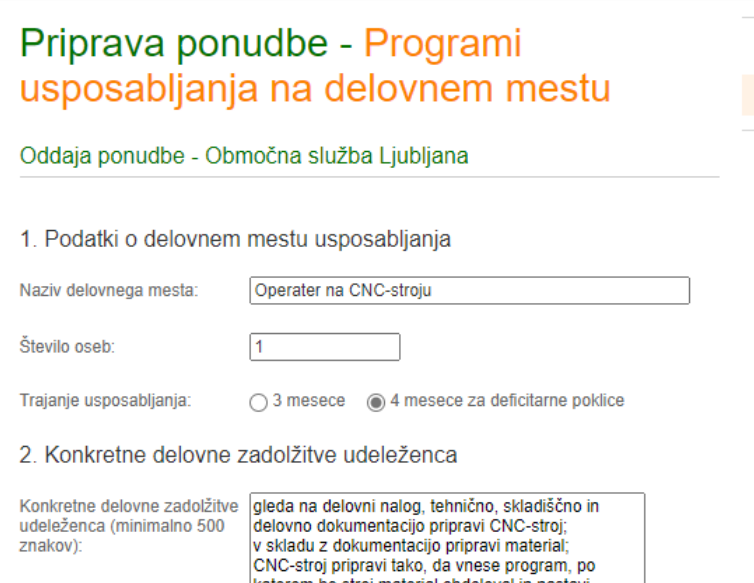

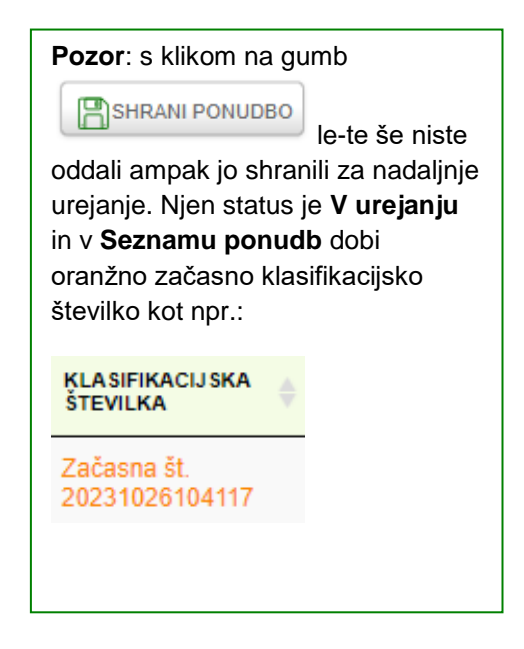

## Naziv **delovnega mesta** izberete s pomočjo šifranta.

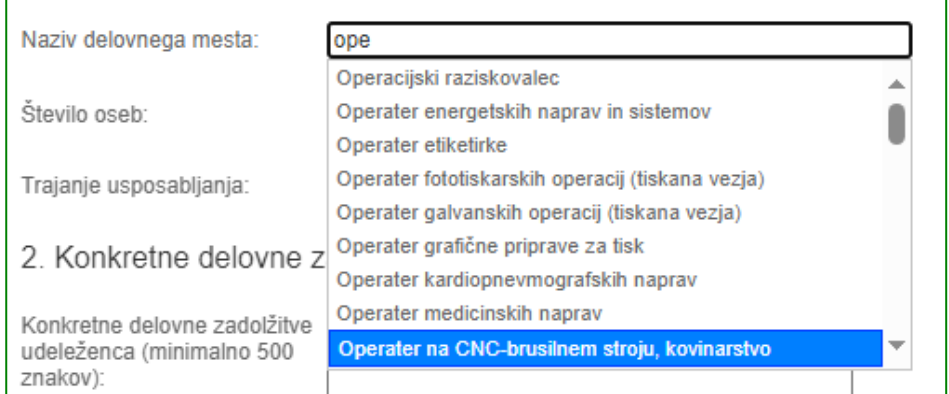

S klikom na oranžni gumb **Nadaljuj** izpolnite podatke o **kraju izvajanja** usposabljanja ali delovnega preizkusa.

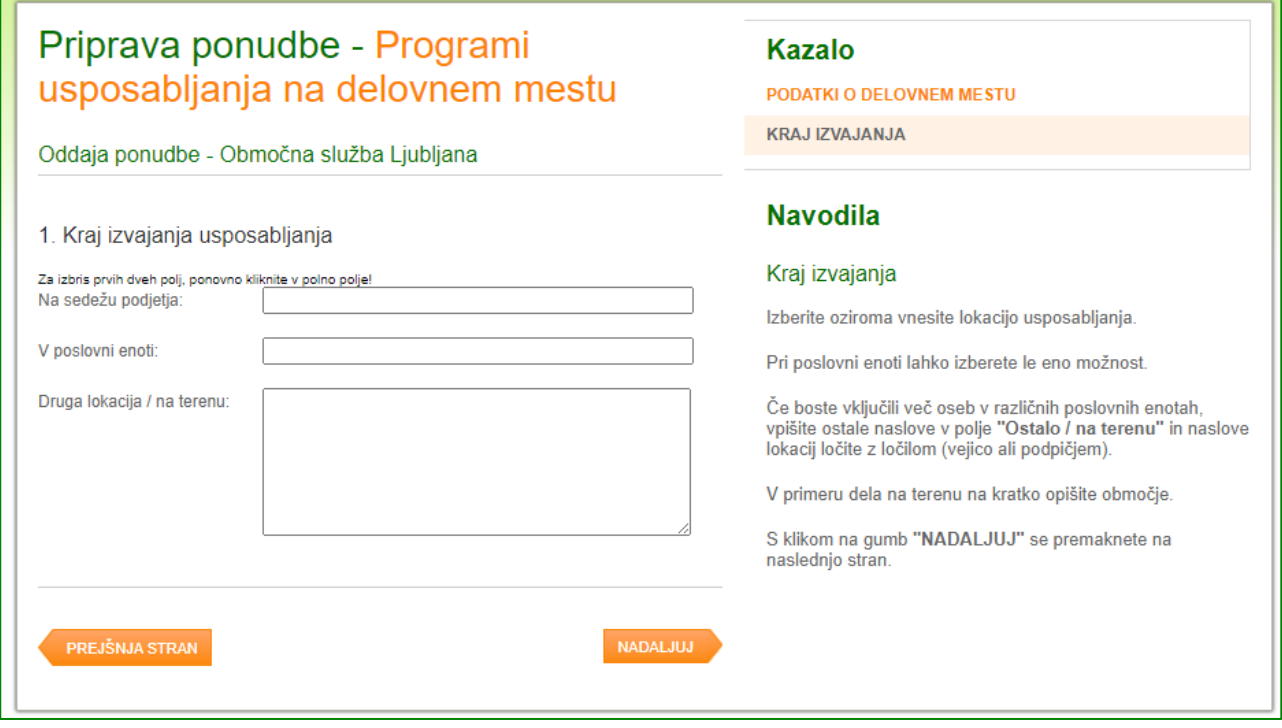

Ko vnašate **kraj izvajanja programa**, se bo s klikom na prazno vnosno polje »Na sedežu podjetja«, izpisala lokacija sedeža delodajalca (samodejni izpis iz uradne evidence AJPES).

S klikom na prazno vnosno polje »V poslovni enoti« se bo izpisal naslov sedeža delodajalce in poslovne enote (v kolikor le ta obstaja). Te podatke lahko popravite in zapišete drugo lokacijo.

S klikom na oranžni gumb **Nadaljuj** se vam odpre polje za vnos podatkov glede **časovnega poteka programa**.

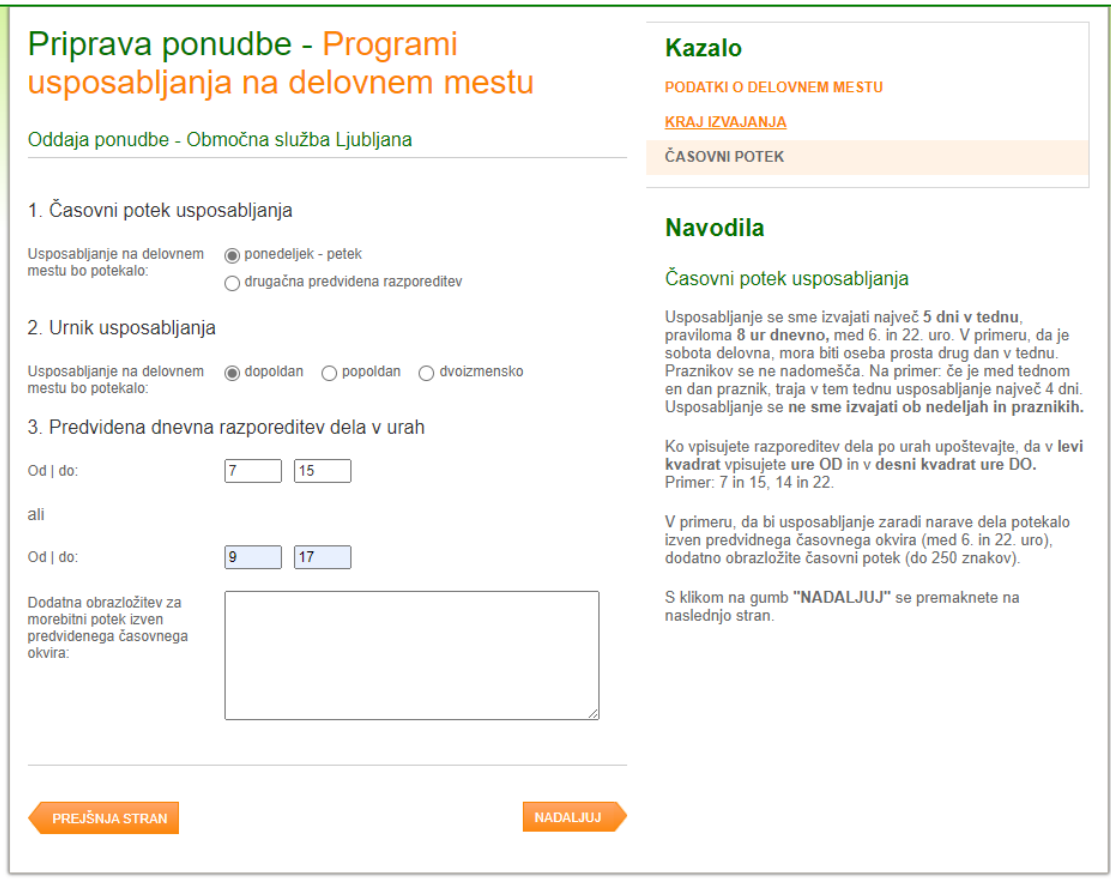

## **Pri izpolnjevanju vnosnih polj si pomagajte z vsebinskimi navodili na desni strani ekrana.**

Nadaljujte z vnašanjem podatkov o **mentorju in nadomestnem mentorju**.

Nekateri **delodajalci iz določenih sektorjev SKIS** (navedenih v 12. poglavju javnega povabila) označite tudi **status mentorja**, in sicer če ima mentor pri vas sklenjeno pogodbo o zaposlitvi ali ne. (Navedeno velja samo za program delovni preizkus ali usposabljanje na delovnem mestu, ne pa za učne delavnice.)

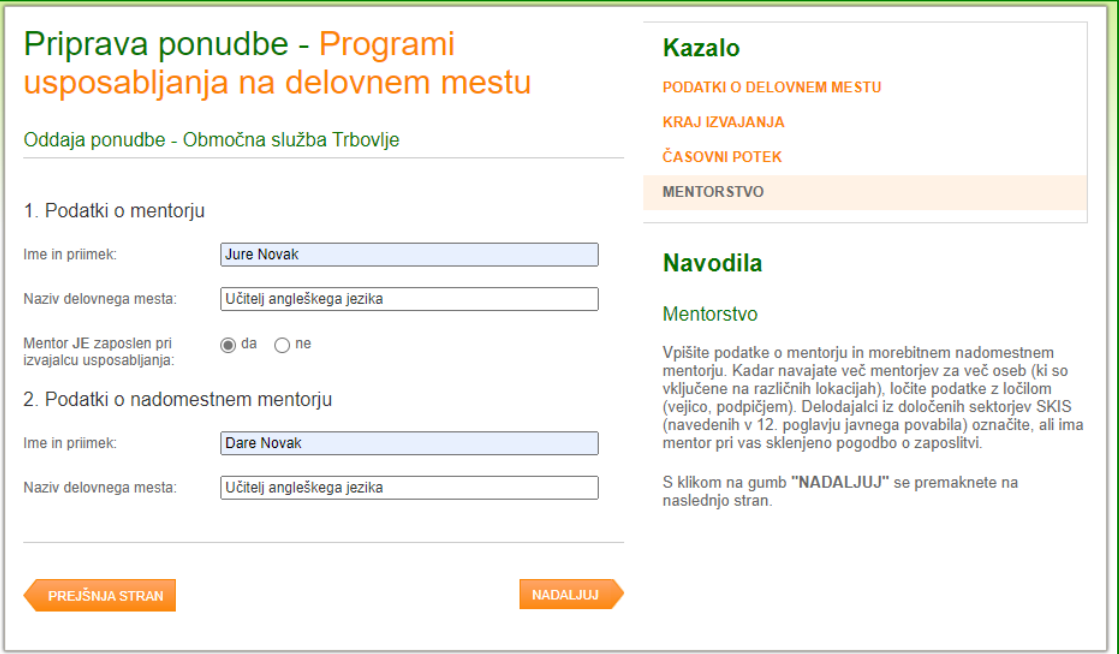

S klikom na oranžni gumb **Nadaljuj**, se vam odpre naslednja vnosna maska, v katero vnesete podatke o **možnosti zaposlitve osebe/udeleženca po zaključku programa**.

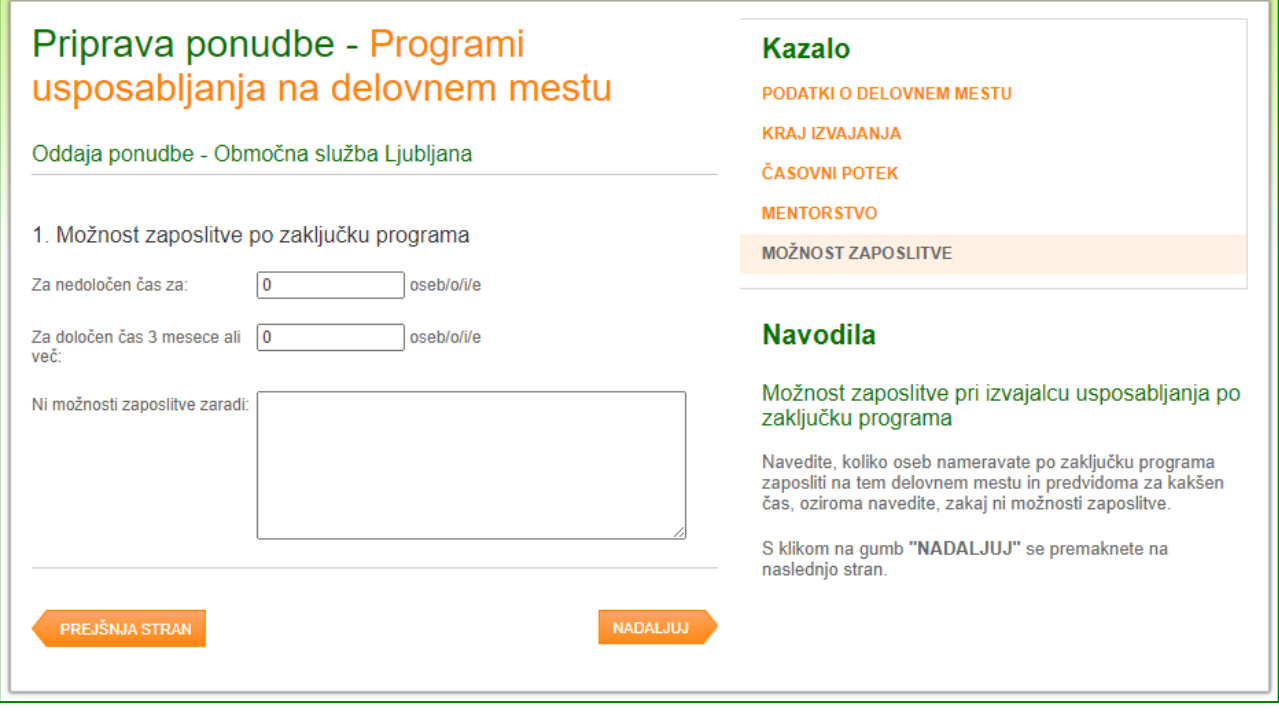

S klikom na oranžni gumb **Nadaljuj**, se vam odpre nova vnosna maska, kjer za zaključek označite **želeno raven izobrazbe kandidata**, izpolnite potrebne podatke v kolikor je zaželeno, da ima kandidat vozniški izpit ter napišete **morebitna druga potrebna dodatna znanja**, kompetence oziroma katerekoli želene druge lastnosti osebe za vključitev.

Če **želite predlagati osebo za vključitev** s klikom potrdite **DA**, da lahko v nadaljevanju navedete, katero osebo bi predlagali za delovni preizkus, usposabljanje oz. učne delavnice.

Zavod ob obravnavi ponudbe preveri, ali oseba izpolnjuje pogoje za vključitev.

**Označite** tudi z **DA**, če želite da vam Zavod napoti druge osebe, v kolikor predlagana oseba ne bo izpolnjevala pogojev za vključitev, sicer označite **NE**.

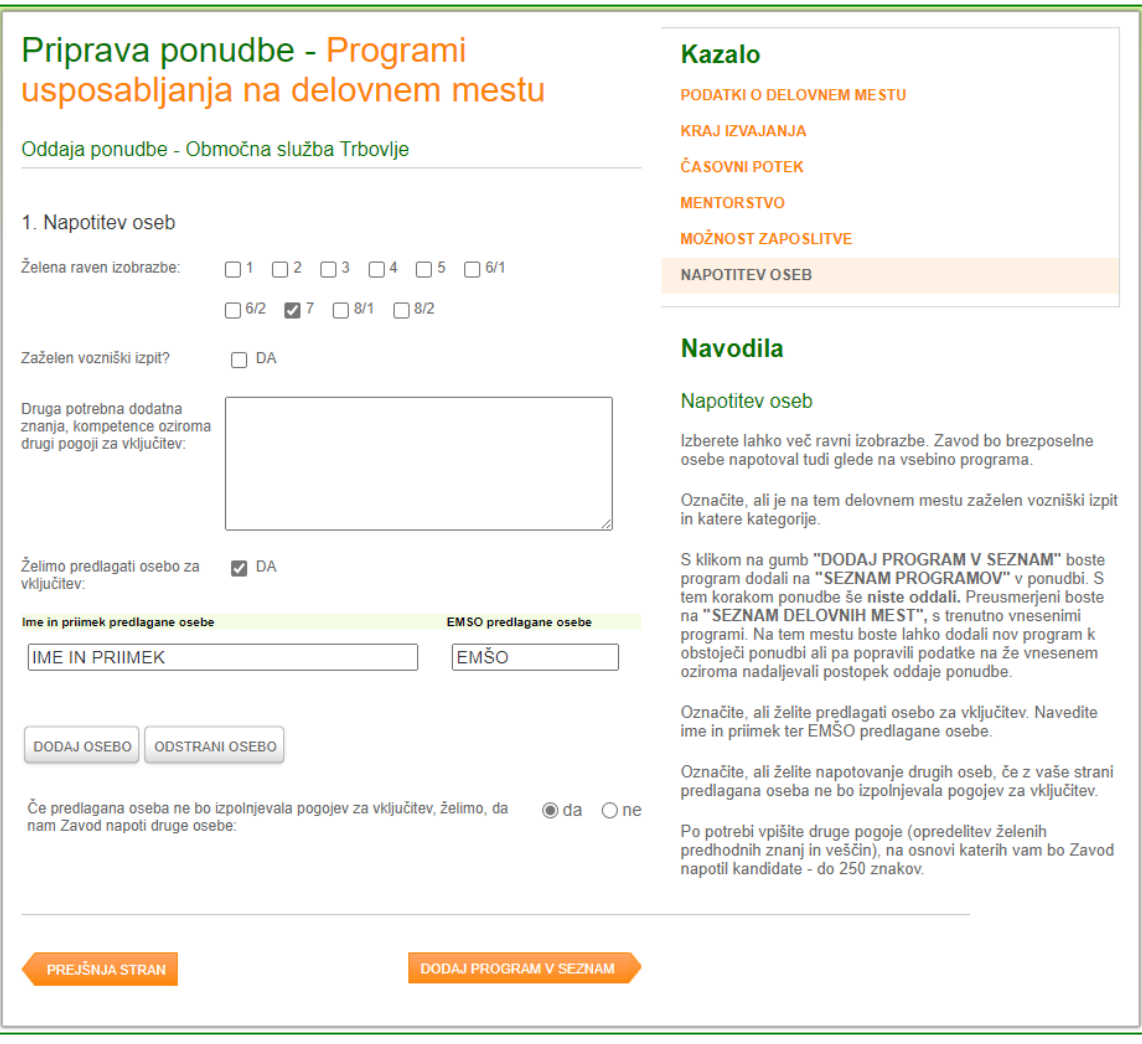

# Kliknite na oranžni gumb **Dodaj program v seznam**.

Portal na kratko povzame shranjene podatke o predlaganem programu.

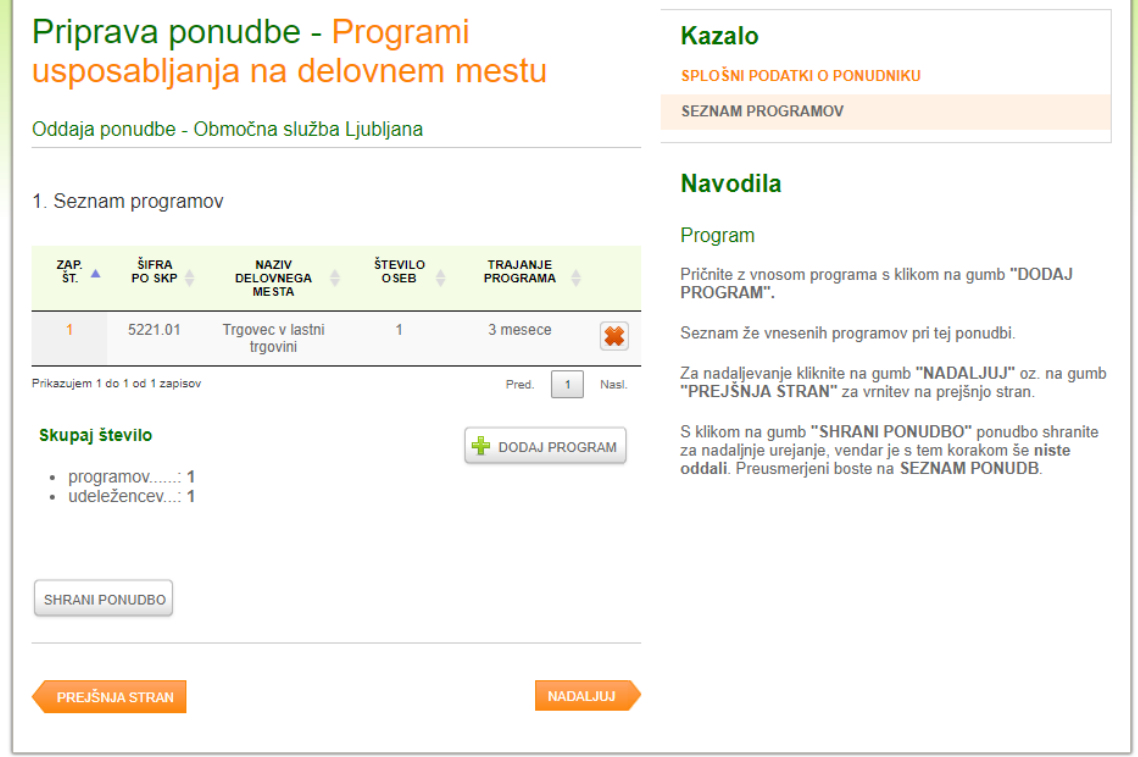

Če ugotovite, da ste vnesli napačen program, ga lahko s klikom na gumb **izbrišete in po opisanem** postopku vnesete drugega.

Če želite kandidirati za več programov na **različnih delovnih mestih**, ponovite vnos s klikom na gumb **Dodaj program**, sicer nadaljujete vnos s klikom na oranžni gumb **Nadaljuj.**

Portal pred oddajo ponudbe ponudi povzetek vnesenih podatkov. Celotno ponudbo si lahko pred oddajo **PREDOGLED PONUDBE:** pogledate v predogledu.

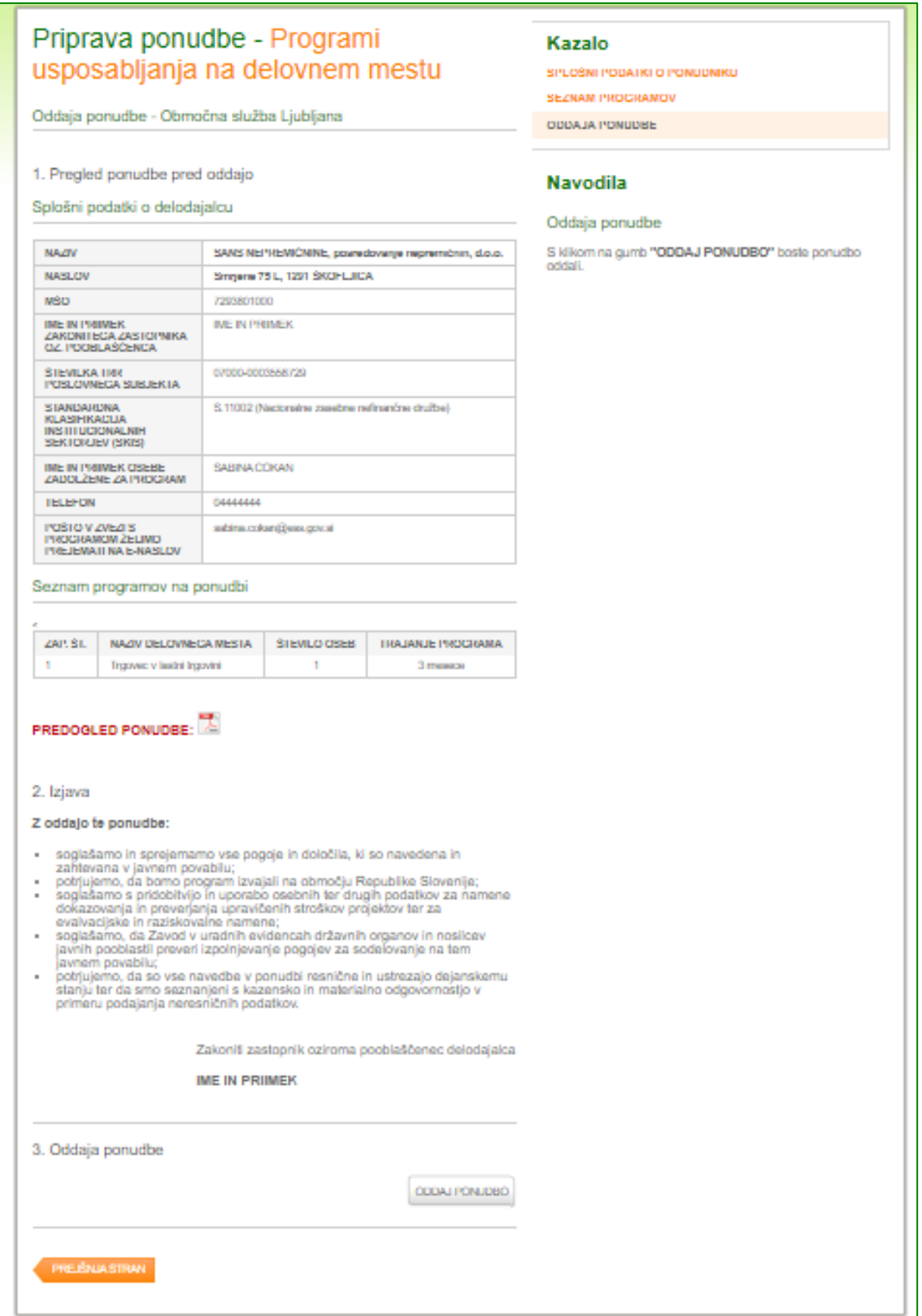

## **ODDAJA PONUDBE**

Vneseni podatki so se vam sedaj izpisali na enem mestu. Ponovno jih preverite. Preberite izjavo in pred oddajo ponudbe preverite pravilnost navedenega TRR in zakonitega zastopnika.

S klikom na gumb **Oddaj ponudbo** vas aplikacija z **Opozorilom** vpraša, ali želite ponudbo oddati in s potrditvijo na gumb **V redu,** vas dodatno z **Obvestilom** seznani, da je bila vaša ponudba uspešno oddana:

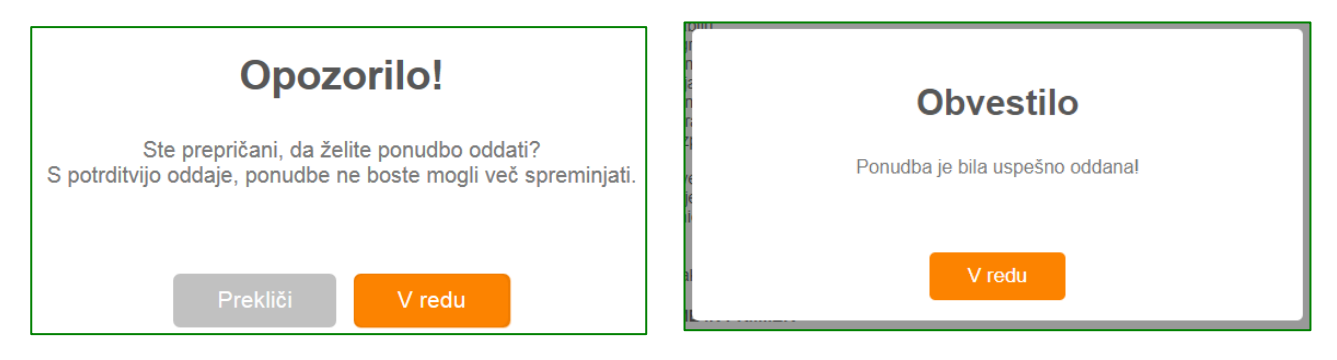

S potrditvijo oddaje ponudbe vas nato aplikacija vrne na prvo stran, kjer vidite **datum in čas oddaje ponudbe** ter njen **status**:

- **v urejanju** pomeni, da ponudba še ni oddana;
- **poslano** pomeni, da ste jo poslali v obravnavo na Zavod;
- **v obravnavi** pomeni, da je strokovna komisija ponudbo odprla, a o njej še ni odločila;
- **v dopolnjevanju** pomeni, da je komisija ponudbo pregledala in zahteva dopolnitev, ki jo boste lahko oddali na portalu;
- **sprejeta** pomeni, da boste po e-pošti (na naslov iz e-ponudbe) v podpis prejeli pogodbo o sofinanciranju;
- **ni sprejeta** pomeni, da ponudba ni sprejeta. Razlog bo naveden v obvestilu o nesprejemu, ki ga prejmete s klasično pošto.

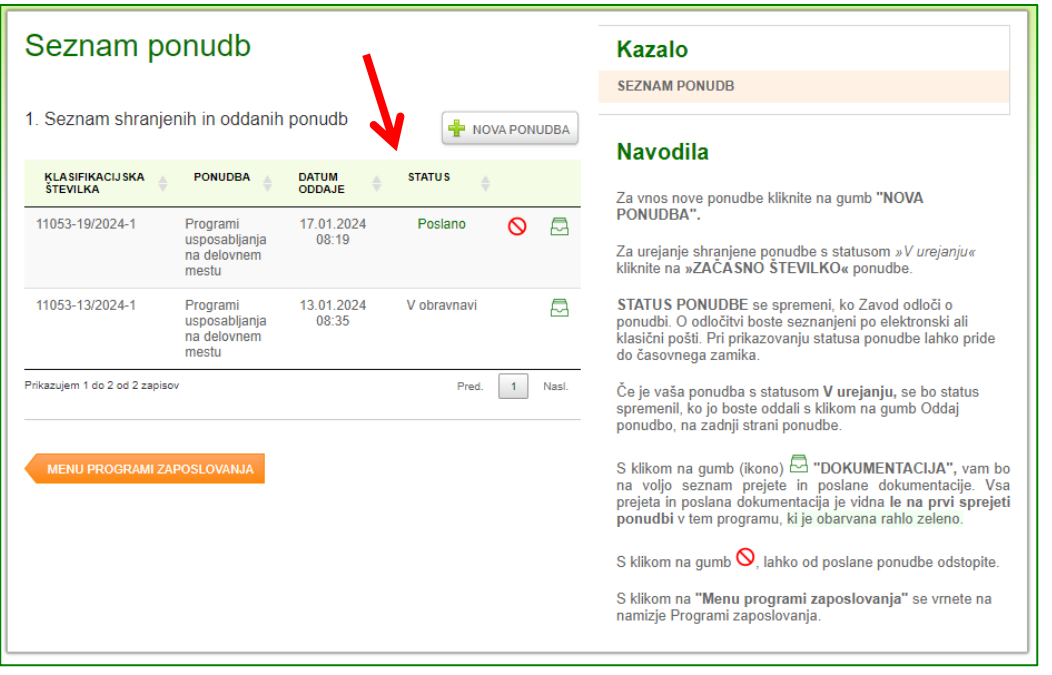

S klikom na gumb vidite dokument s ponudbo, kakršno bomo v obravnavo prejeli na Zavod.

Datum in čas oddaje ponudbe na Portalu za delodajalce je enak datumu in času prejema ponudbe na Zavod.

## **Preverite vaš e-poštni nabiralnik**, prejeti bi morali podobno obvestilo, kot sledeče:

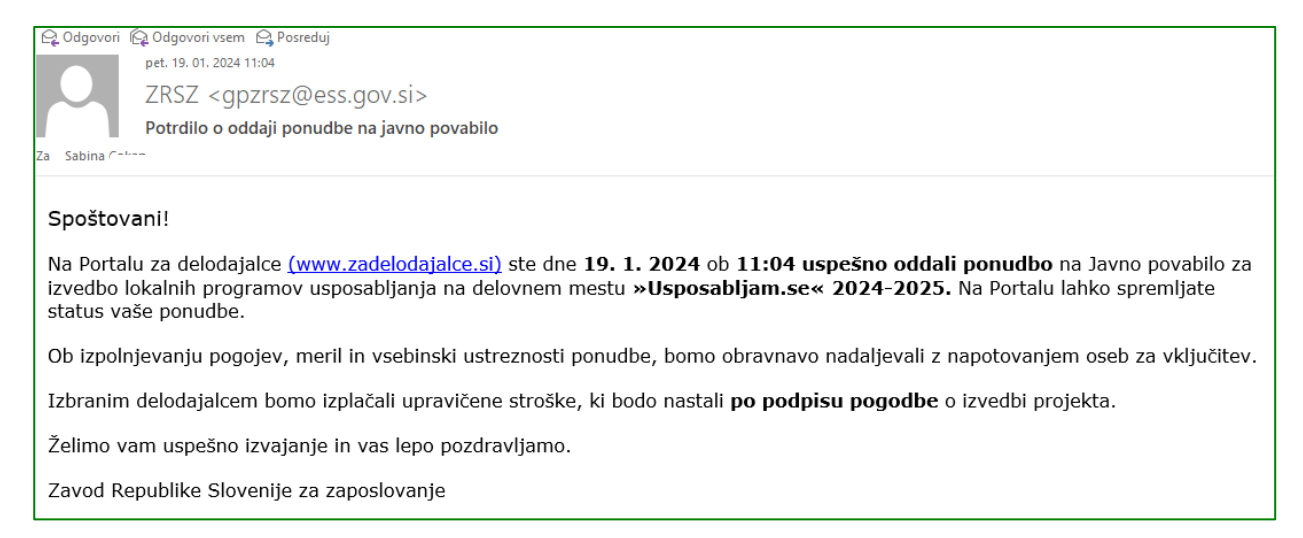

# **DOPOLNJEVANJE OZ. POJASNITEV PONUDBE**

V [Portalu za delodajalce](http://www.zadelodajalce.si/) izberite zavihek **STORITVE** in kliknite na ustrezno javno povabilo. Odpre se vam Seznam ponudb.

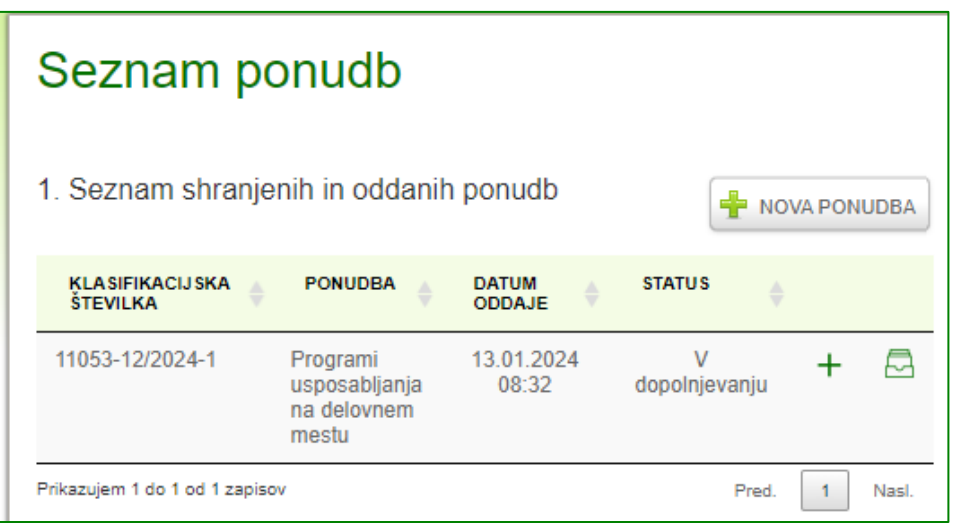

Z miško se postavite na zelen **+** v vrstici ponudbe, ki ima status **V dopolnjevanju** in **+** potrdite s klikom.

Odpre se vnosna maska, s katero boste lahko začeli dopolnjevati ponudbo:

Kliknite na gumb **Nova pojasnitev**.

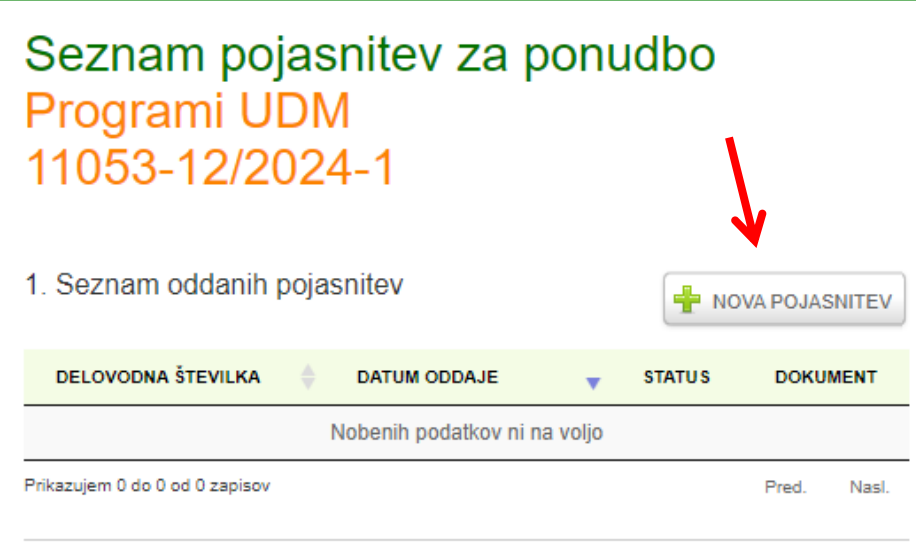

Odpre se vnosna maska, s katero boste začeli pojasnjevati ponudbo.

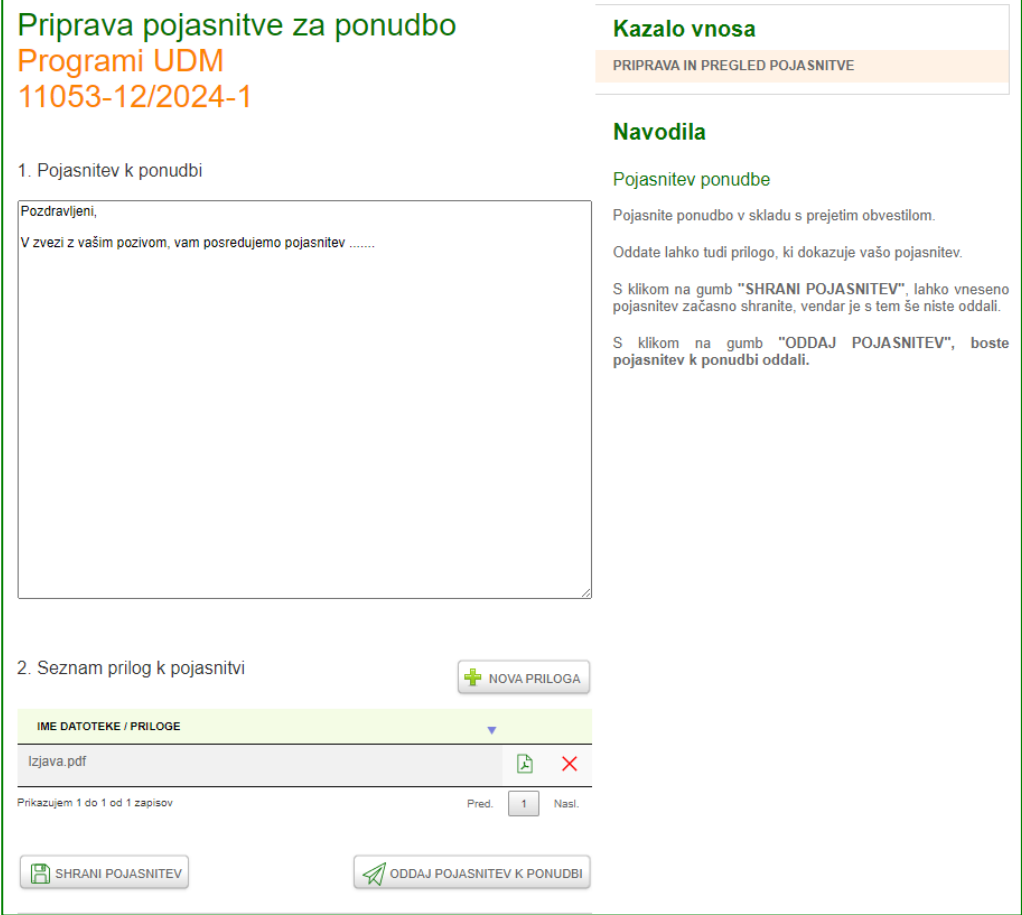

V prazno polje vpišite želeno besedilo/dopolnitev, v kolikor imate pojasnitev v obliki dopisa oziroma imate pripravljena dokazila, se postavite na gumb **Nova priloga** in naložite dokument(e) ter shranite.

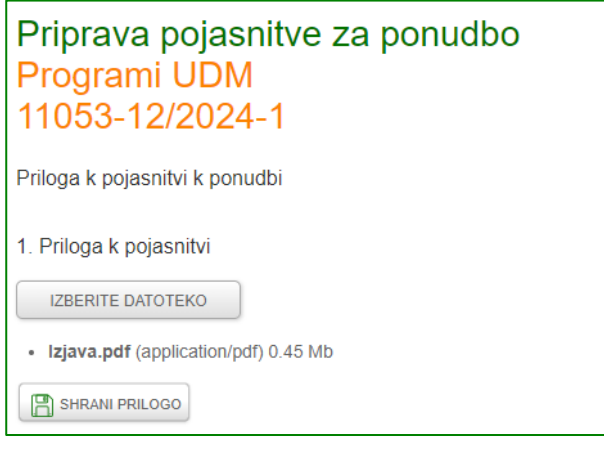

Naložena priloga mora biti v **pdf.** obliki in je omejena na 5 MB. Prilogo lahko s klikom na **pogledate**, na rdeči oznaki x , pa naloženi dokument lahko tudi izbrišete.

S klikom na Oddaj pojasnitev k ponudbi vas z **Opozorilom** vpraša ali želite pojasnitev k ponudbi oddati in s potrditvijo na gumb **V redu** vas dodatno z **Obvestilom** seznani, da je bila vaša pojasnitev k ponudbi uspešno oddana. Portal vas vrne na zavihek **Seznam pojasnitev za ponudbo,** kjer vidite status **Poslano.**

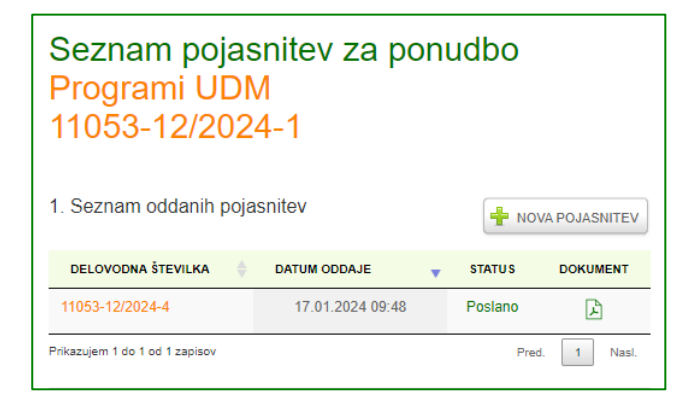

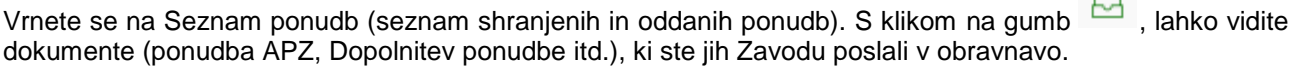

 $\blacksquare$ 

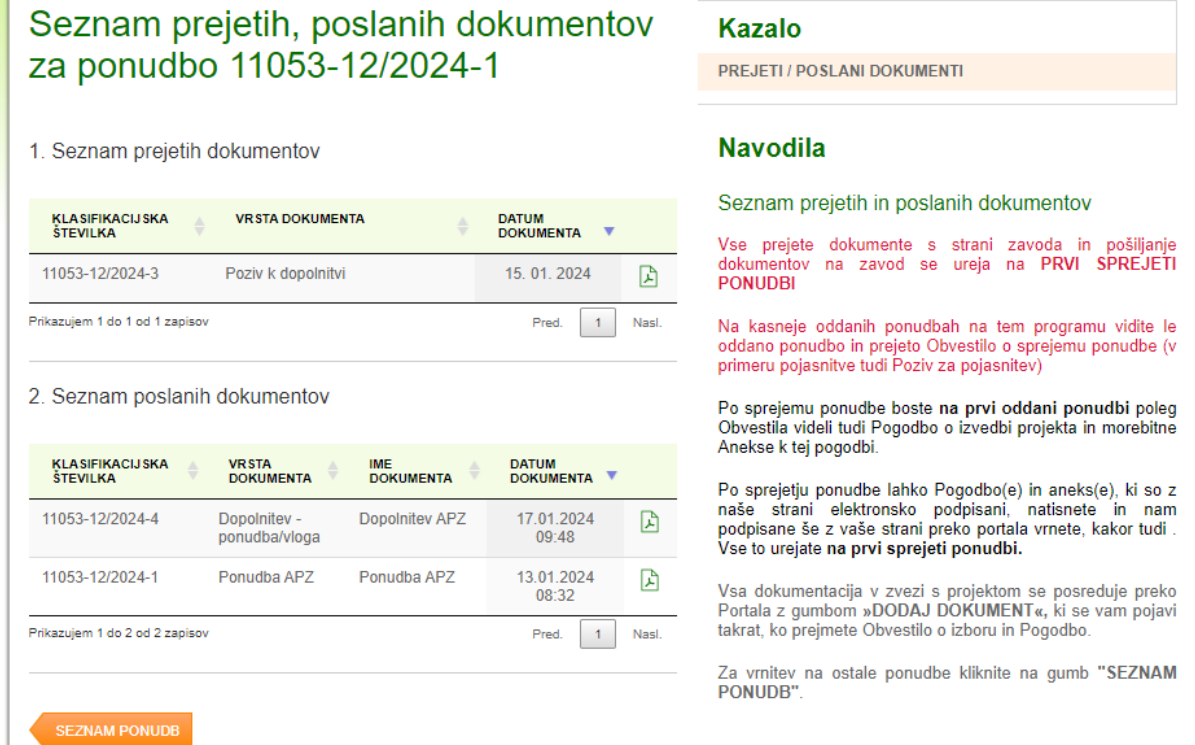

## **ODDAJA DOKUMENTOV PO SPREJEMU PONUDBE**

Na Seznamu shranjenih in oddanih ponudb kliknete gumb ter s klikom na **priložite** 

DODAJ DOKUMENT

in **oddate tudi druge zahtevane dokumente**, in sicer tako, da izberete **tip dokumenta**, ki nam ga želite posredovati (npr. podpisana Pogodba Zavod – delodajalec, Aneks k pogodbi z delodajalcem, Dokazilo o plačilu, Zdravniško spričevalo, Pogodba z zunanjim mentorjem, itd.).

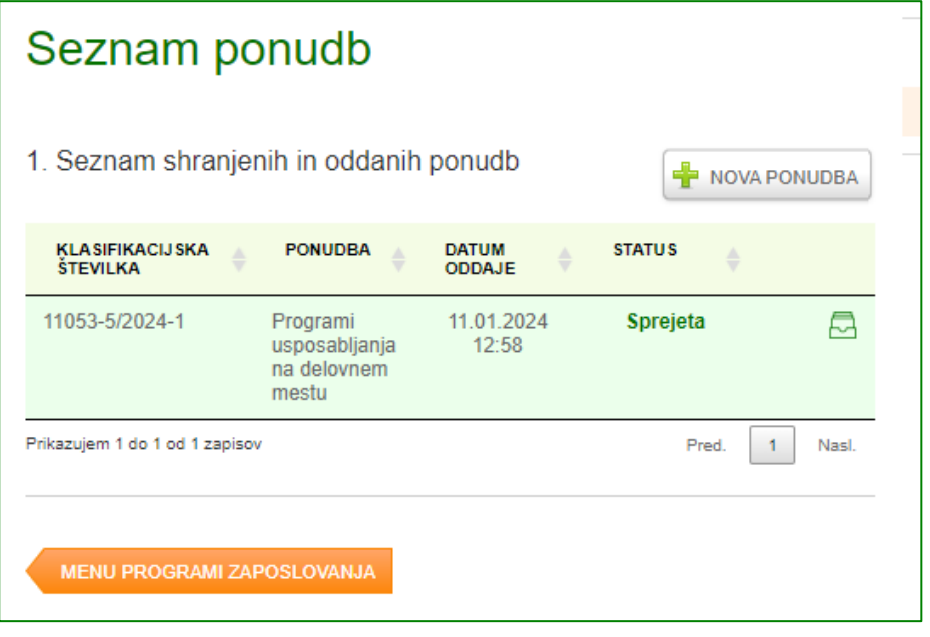

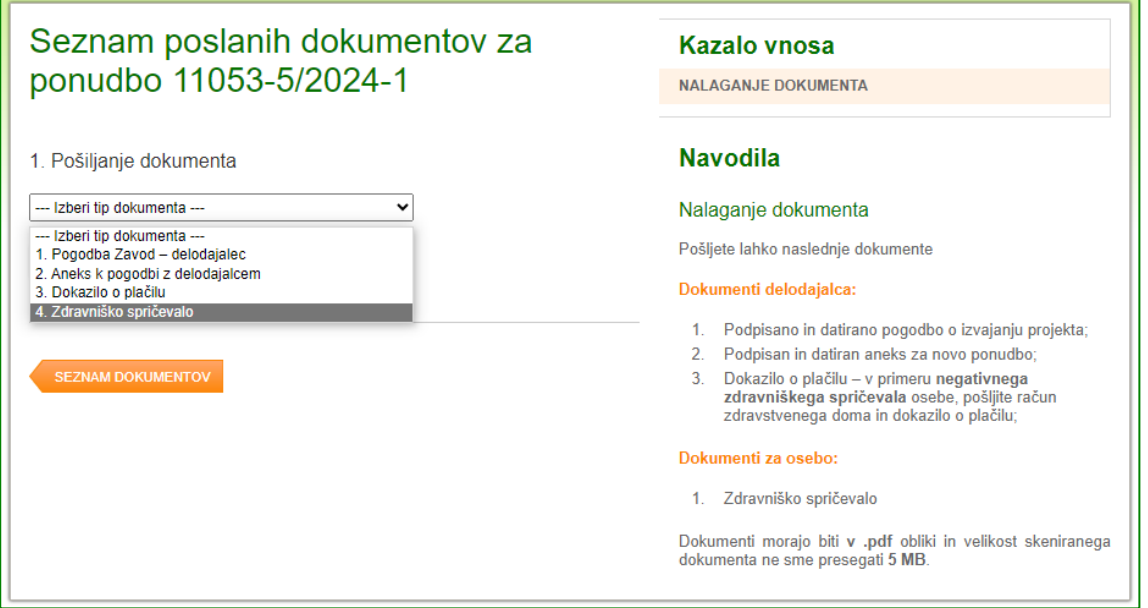

Če se dokument nanaša na osebo iz spustnega seznama **izberete tudi Ime in priimek** osebe.

S klikom na gumb **Izberite datoteko** dokument poiščete v svojem računalniku ter ga s klikom na gumb **Naloži dokument** oddate.

Počakajte nekaj sekund, da se datoteka naloži na Portal. Po uspešni oddaji dokumenta, vas bo Portal s pojavnim okencem obvestil o tem, da je dokument uspešno naložen.

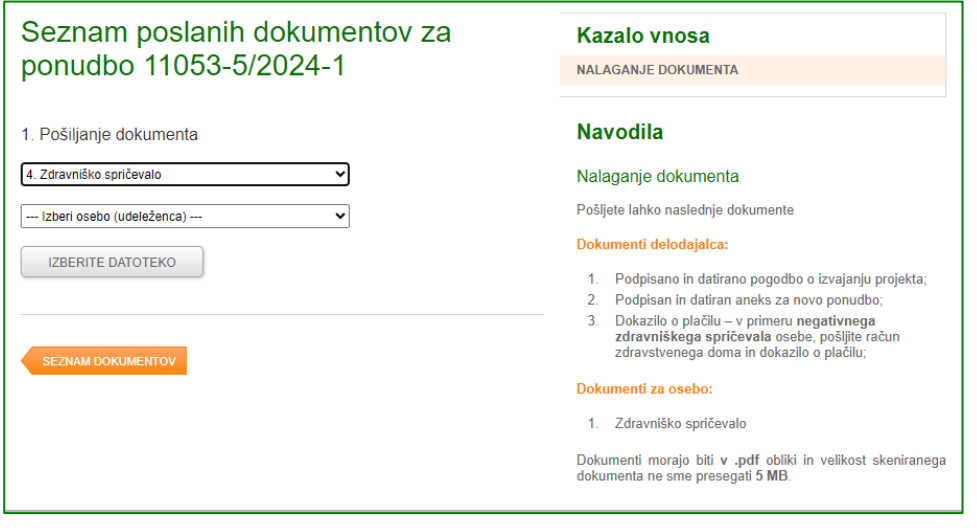

Na Portalu imate ves čas izpisan seznam poslanih in prejetih dokumentov. Na morebitnih kasneje oddanih ponudbah na tem programu, boste videli le oddano ponudbo, morebiten poziv na pojasnitev ponudbe in poslano pojasnitev ter prejeto Obvestilo o sprejemu.

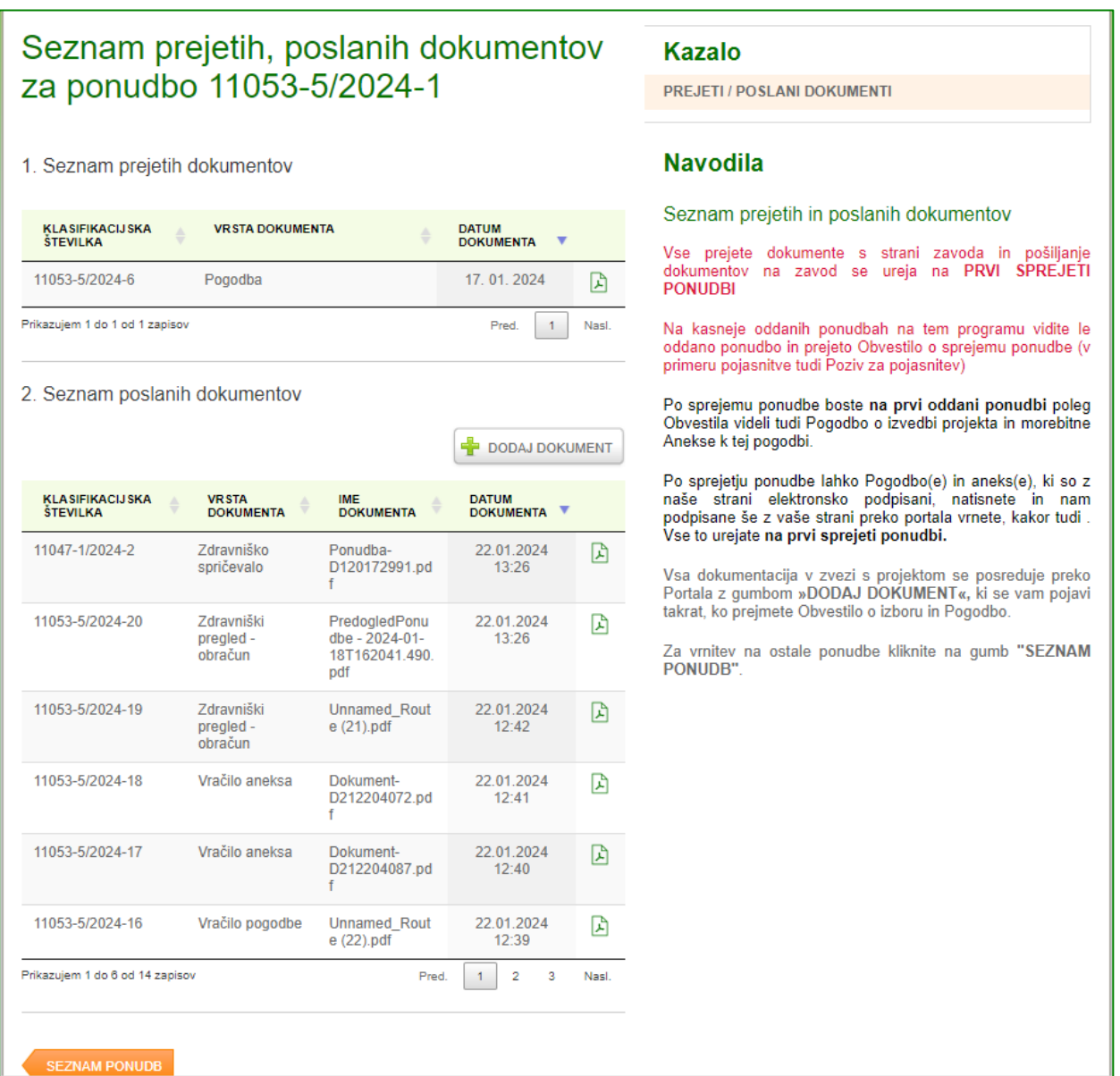

# **ODSTOP OD PONUDBE**

V [Portalu za delodajalce](http://www.zadelodajalce.si/) izberite zavihek **STORITVE** in po enakem postopku, kot je opisano zgoraj, izberite ustrezno javno povabilo, na katerega ste kandidirali in sedaj želite odstopiti od ponudbe.

Odpre se vam **Seznam ponudb**.

Odstop od ponudbe je možen le, če je njen **status Poslano**. Z miško kliknite na gumb .

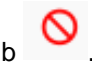

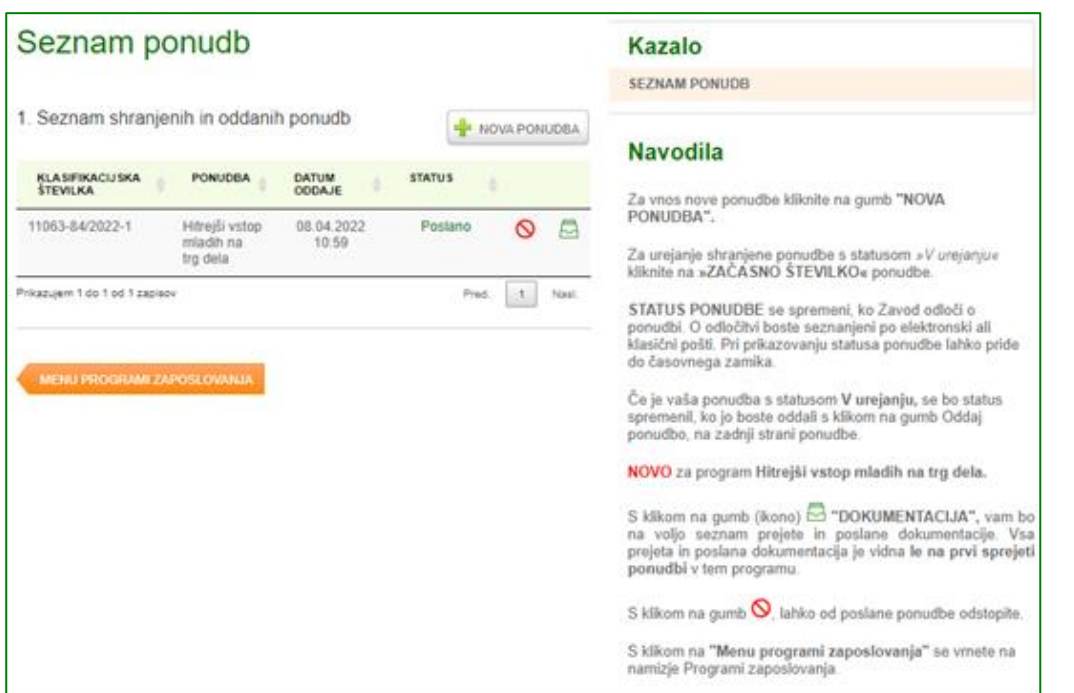

Aplikacija vam zastavi vprašanje: Ali ste prepričani, da želite odstopiti od ponudbe?

S potrditvijo na gumb **V redu** se ponudbi spremeni status v **Odstop**.

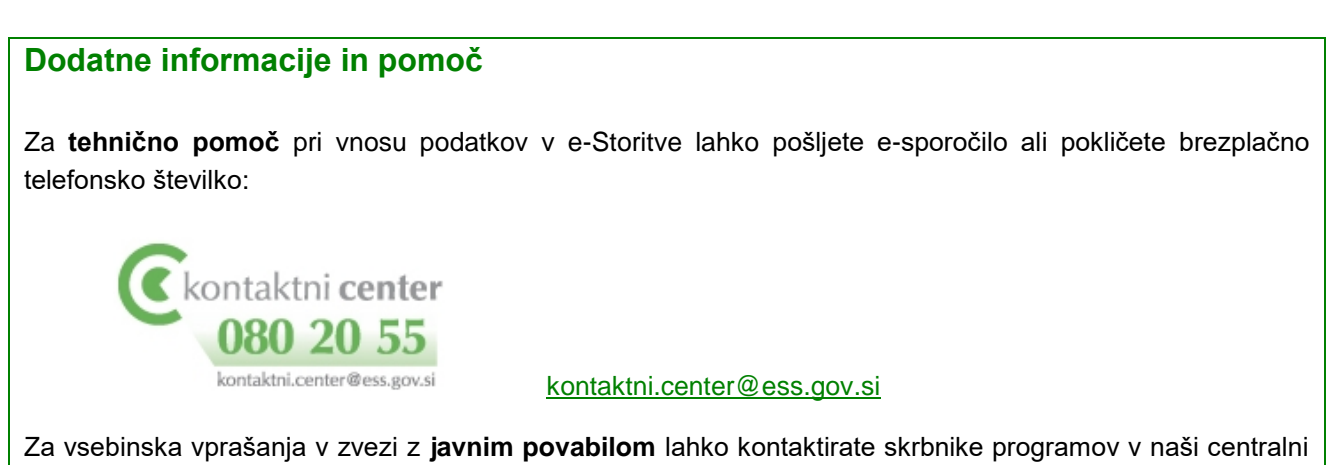

službi ali skrbnike pogodb na območni službi Zavoda RS za zaposlovanje.